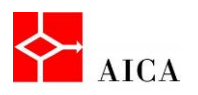

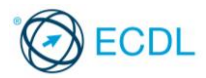

## Utilizzare i rientri - Laboratorio

In questo argomento abbiamo imparato a gestire i rientri, comprendendo i diversi significati di rientro a sinistra, a destra, sporgente e prima riga. Abbiamo esplorato inoltre le diverse modalità di modifica di un rientro tramite l'utilizzo del righello, degli strumenti del gruppo Paragrafo e della finestra di dialogo omonima.

**1**

Per verificare l'apprendimento di quanto trattato, prova a svolgere l'esercizio qui riportato.

Apri il documento ecosistema.docx

Preparazione ottimale: Visualizza i limiti del testo (Scheda File, finestra di dialogo Opzioni di Word, Sezione Impostazioni avanzate, Mostra limiti del testo)

- Applica l'allineamento giustificato al primo paragrafo di testo "Il mare è un ambiente ricco di vita…"
- Imposta un rientro a sinistra di 3 cm
- Imposta un rientro a destra di 2cm
- Imposta l'opzione a Prima riga con valore 1,5 cm Osserva il risultato: la prima riga del paragrafo comincia 1,5 più a destra delle altre righe del paragrafo
- Imposta ora l'opzione Sporgente (con lo stesso valore) Osserva il risultato: tutte le righe del paragrafo cominciano a 4,5 cm a destra del limite sinistro di testo (3 cm rientro a sinistra + 1,5 sporgente) mentre la prima riga, comincia 1,5 cm più a sinistra delle altre e quindi al valore impostato per il rientro sinistro
- Modifica i rientri esistenti: il rientro sinistro a 1 cm, quello destro a 0 e nessuna opzione speciale.
- Definisci per il paragrafo successivo che comincia con "Nel mare esistono moltissimi animali…" l'opzione speciale a Prima riga con valore 1 cm
- Ripeti la stessa operazione per il paragrafo seguente
- Definisci per tutti i quattro paragrafi successivi (che cominciano con: Echinodermi Crostacei, Molluschi, Pesci) l'opzione Sporgente a 3cm

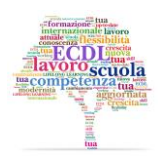

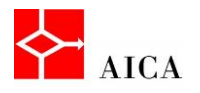

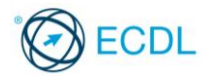

- In ognuno di questi paragrafi, posizionati dopo la parola in azzurro e premi il tasto TAB
- Utilizzando la barra multifunzione, aumenta il rientro a sinistra del primo paragrafo che segue il titolo Le alghe.

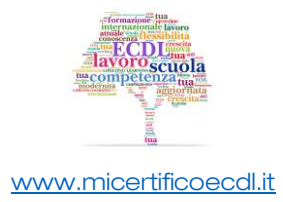